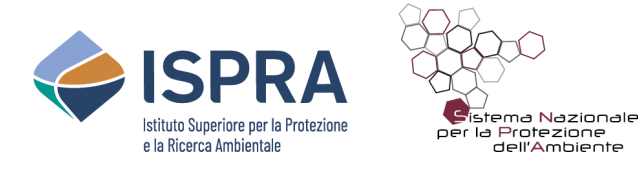

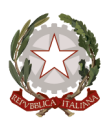

## **Istruzioni per caricare gli stili relativi ai diversi strati della Banca Dati CARG**

Gli stili utili a "vestire" i layer relativi ai diversi strati della Banca Dati CARG sono stati realizzati secondo le indicazioni riportate nei Quaderni del Servizio Geologico d'Italia, serie III, n. 12, fascicolo I (ISPRA, 2009) e successivi aggiornamenti. Affinché gli stili rivestano in modo corretto i relativi file vettoriali è dunque necessario che la tabella degli attributi di ogni layer sia stata impostata e compilata seguendo le indicazioni fornite nei Quaderni.

## **Caricare gli stili relativi ai diversi strati della Banca Dati CARG**

Aprire il programma QGIS e caricare i layer relativi agli strati della Banca Dati CARG.

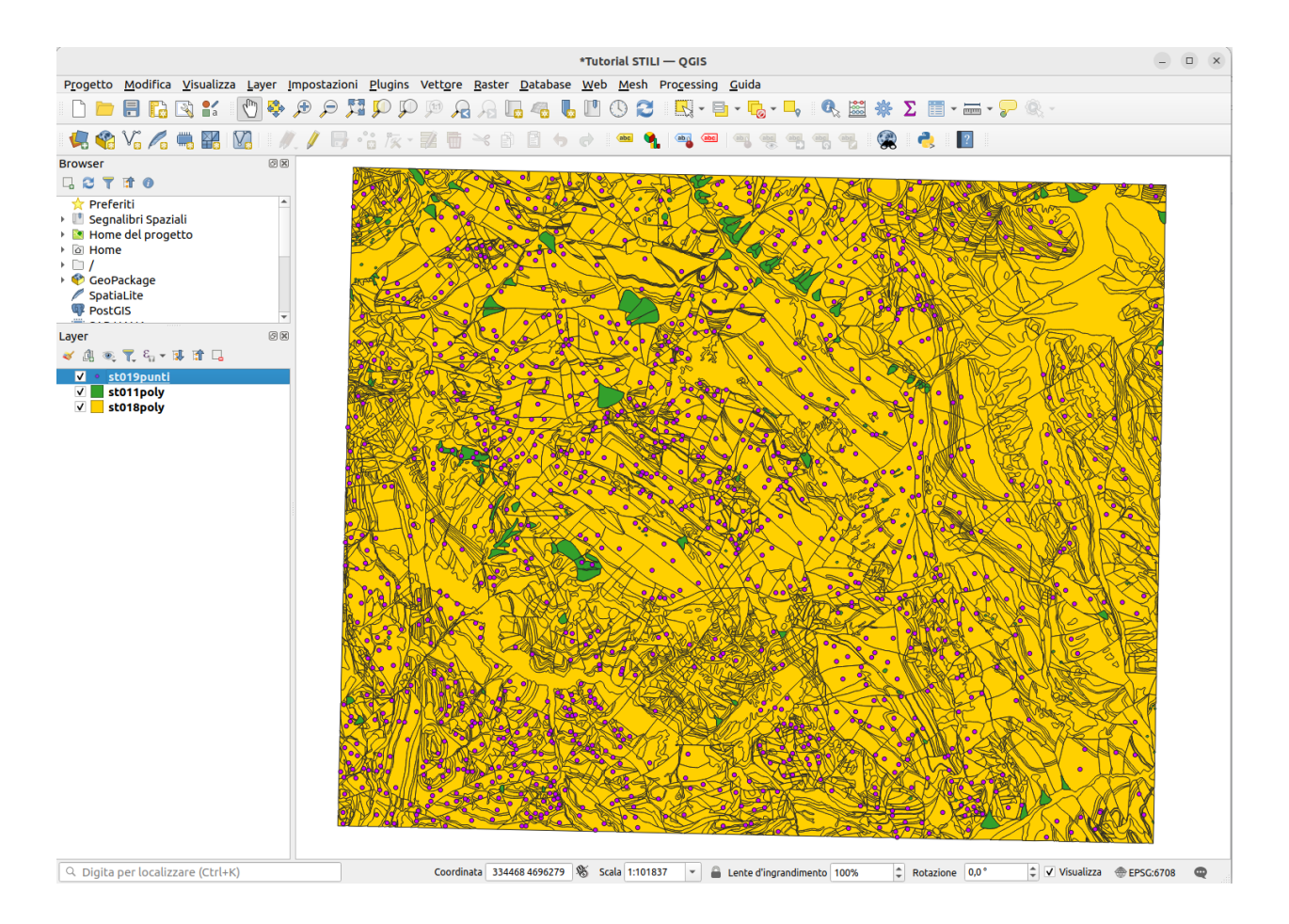

Selezionare lo strato desiderato e aprire la tabella delle proprietà del layer con doppio click. Scegliere "Simbologia" dall'elenco che compare sulla sinistra.

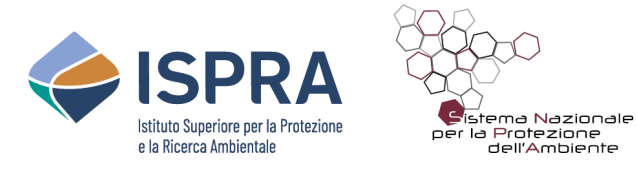

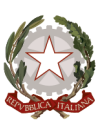

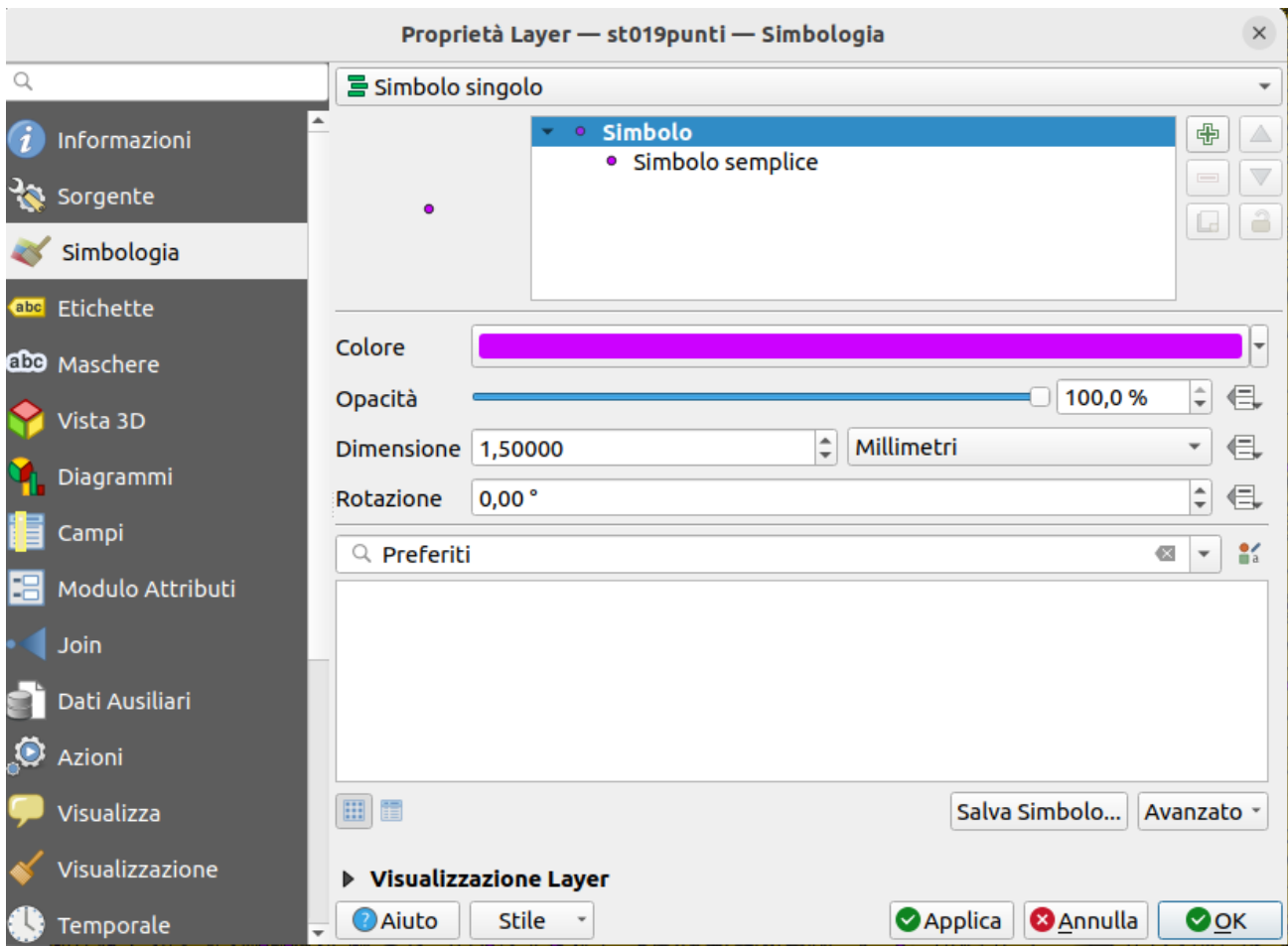

Cliccare sul bottone "Stile" situato in basso e scegliere, dal menù a tendina, "Carica stile".

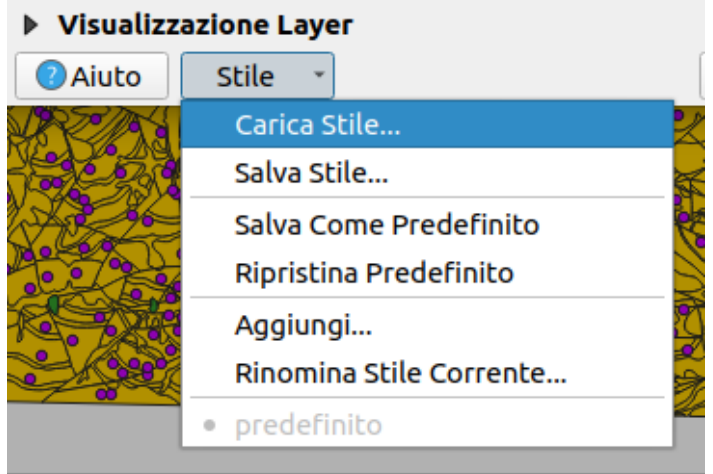

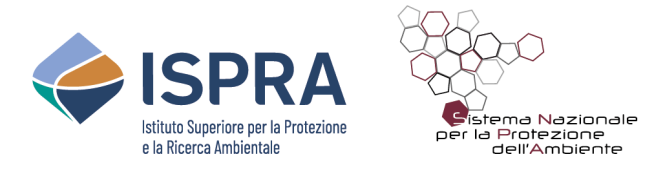

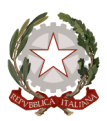

Nella finestra "Gestore Stili Database" che si aprirà lasciare esclusivamente la casella di spunta relativa alla "Simbologia", come mostrato nella figura seguente.

**Attenzione: lasciare la spunta su altre categorie potrebbe portare alla sovrascrittura dei propri dati e alla conseguente perdita di informazioni.**

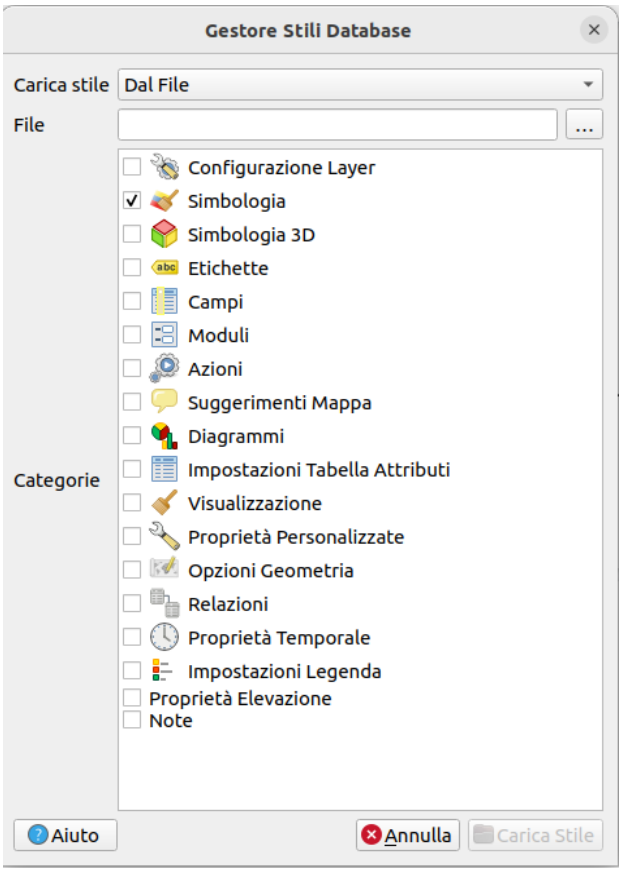

Cliccare sul bottone con i tre puntini in alto a destra e cercare, nel proprio computer, lo stile relativo allo strato che si sta vestendo (in questo caso lo strato 19)

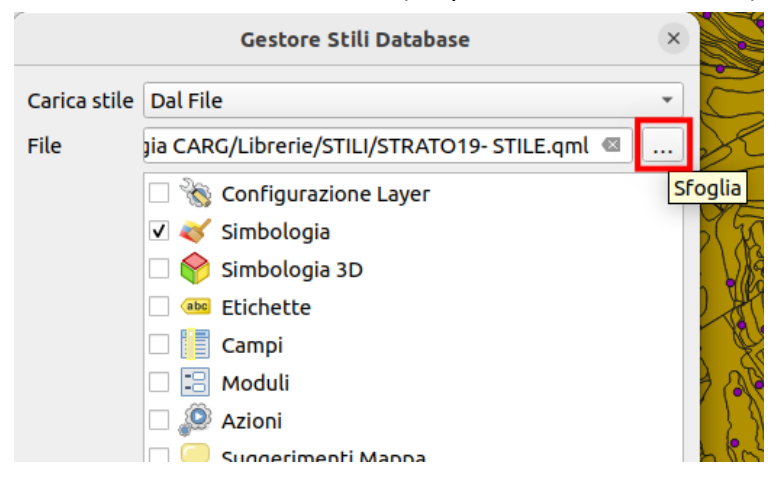

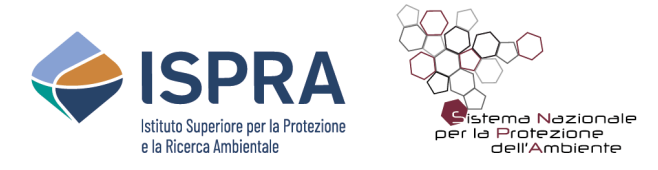

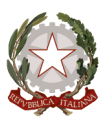

Cliccare sul bottone "Carica stile" in basso a destra. I simboli relativi allo strato che si sta vestendo compariranno nella finestra "Simbologia" delle "Proprietà del layer".

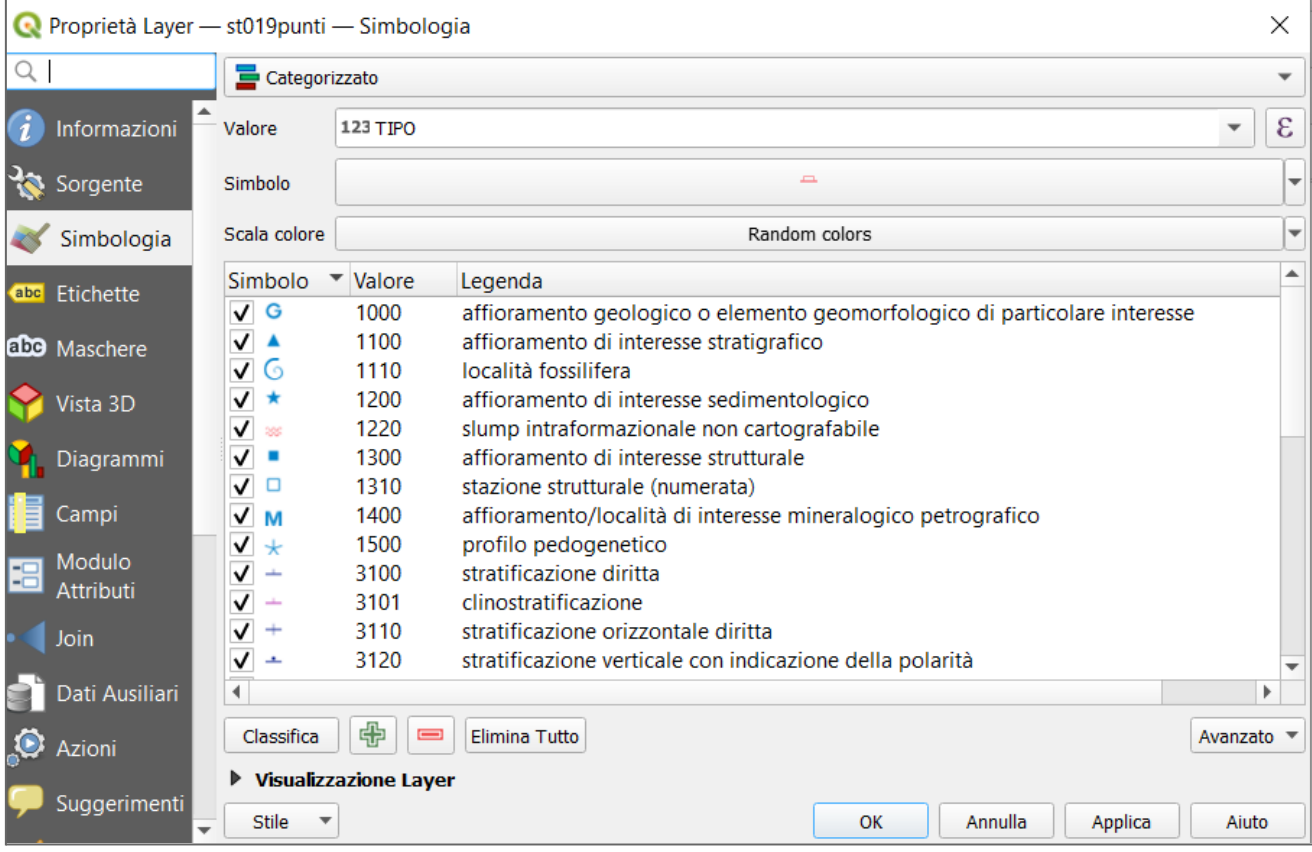

Cliccare su "Applica" se si desidera avere un'anteprima e poi su "OK".

Eseguire la procedura per ciascuno degli strati che si desidera vestire.

## **Note**

Non vengono rilasciati, con questa versione, gli stili per lo "*Strato 18 - Unità Quaternarie*" né per lo "*Strato 18 - Caratteri tessiturali*".

Per lo "*Strato 19 - Punti di osservazioni geologiche*" vengono rilasciati due stili denominati "*STRATO19- STILE.qml*" e "*STRATO19- STILE\_fasi deformative.qml*": nel primo caso gli elementi appartenenti allo Strato 19 vengono classificati esclusivamente in base al valore del campo "TIPO" della Banca Dati, mentre nel secondo caso essi vengono classificati secondo la concatenazione dei valori del campo "TIPO" seguita dai valori del campo "FASE" della Banca Dati. Qualora si rivesta lo Strato 19 con lo stile "*STRATO19- STILE\_fasi deformative.qml*", per visualizzare correttamente i simboli, sarà dunque necessario compilare la colonna "FASE" per tutti gli oggetti presenti all'interno dello strato.

Per lo "*Strato30 - linee - descrizione del sottosuolo tramite isolinee*" viene rilasciato unicamente lo stile utile a classificare i valori del campo "TIPO".